## **5. Créer un livre**

- → Ouvrir le navigateur internet © Chrome
- → Aller sur<http://app.bookcreator.com/>
- → Se connecter sur un compte enseignant ou élève BookCreator.
- $\rightarrow$  En haut à gauche,  $+$  New Book

→ Choisir le **format du livre** : Portrait, Carré, Paysage, en version classique ou bande dessinée *Attention, ce format ne peut plus être modifié après la création du livre.* 

- $\rightarrow$  Un nouveau livre apparaît. Changer le titre en cliquant en bas sur « A new Book » et l'auteur.
- $\rightarrow$  Cliquer sur la couverture du livre pour l'ouvrir.

## **Menu d'édition :**

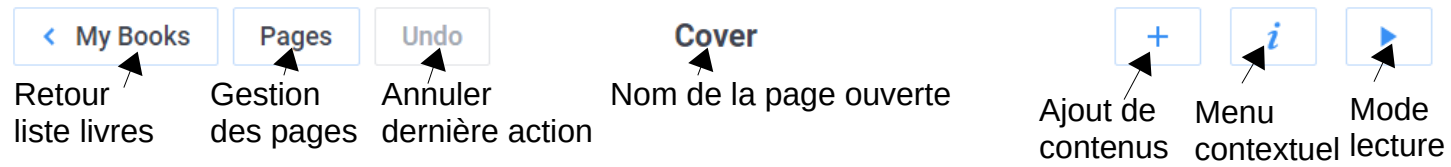

#### → **Ajout de contenus dans un livre classique** :

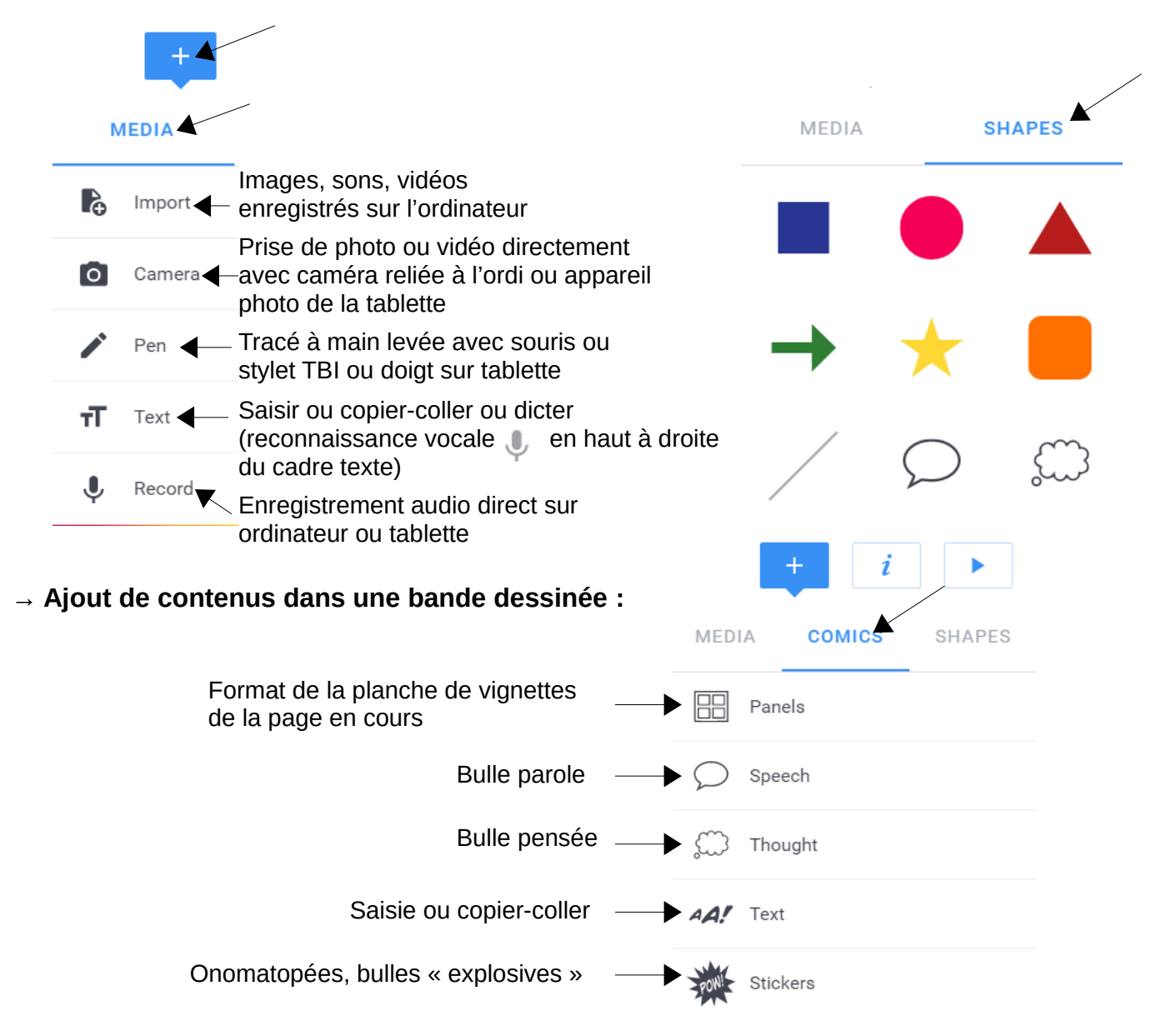

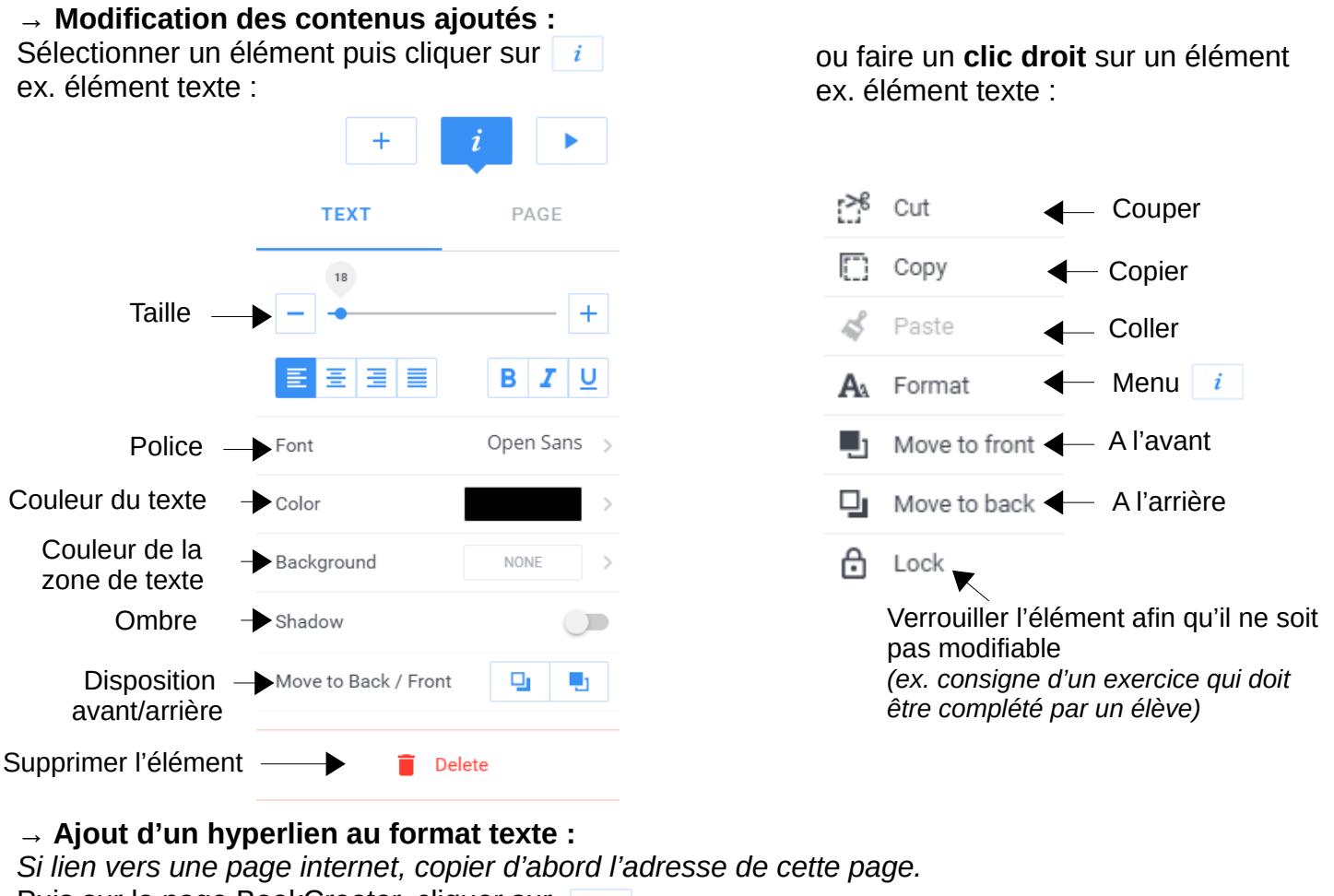

Puis sur la page BookCreator, cliquer sur  $+$   $\rightarrow$   $\tau$  Text

Saisir le texte qui apparaîtra.

Sélectionner le texte saisi puis cliquer sur  $\bigcirc$ 

Coller l'adresse internet ou indiquer le n° de page dans la zone puis **SAVE** puis **DONE.**

## **→ Ajout d'un hyperlien sur une image :**

*Si lien vers une page internet, copier d'abord l'adresse de cette page.* 

Importer l'image sur la page

Sélectionner l'image puis cliquer sur  $\frac{1}{2}$ 

Coller l'adresse internet ou indiquer le n° de page du livre dans la ligne grisée sous HYPERLINK.

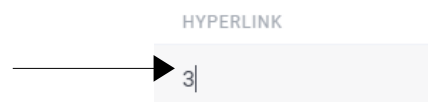

## **→ Ajout d'une page :**

Par défaut, un livre contient 3 pages (dont la couverture). Pour ajouter une page : aller sur la 3<sup>e</sup> page (flèche à droite de la page) puis Cliquer sur

#### Pages **→ Gestion des pages : cliquer en haut sur**

Pour modifier l'ordre des pages : glisser-déposer les pages à la bonne place.

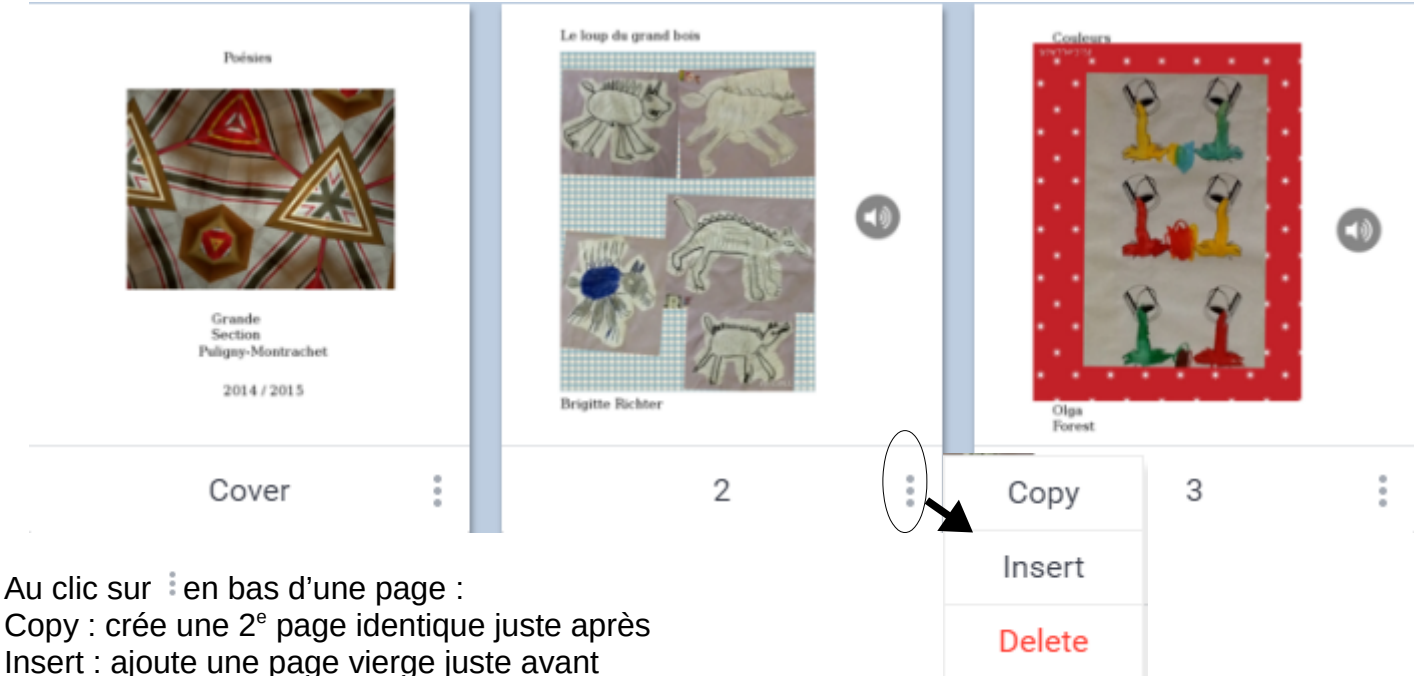

Delete : supprime la page

La page de couverture ne peut être que copiée. Pour la supprimer, il faut glisser une autre page en 1<sup>er</sup>, de telle sorte que l'ancienne page de couverture devienne une page classique.

Cliquer sur  $\left|\left\langle \right\rangle$ <sup>8 ack</sup> pour revenir au livre.

# **Remarque : le lien vers une page est mis à jour automatiquement si l'ordre des pages évolue.**

ex : création d'un lien de la page 2 vers la page 3 puis déplacement de la page 3 à la page 4

 $\rightarrow$  le lien de la page 2 pointera automatiquement vers la nouvelle page 4 (ancienne page 3).

## → **Combiner plusieurs livres en un seul :**

Sous un livre :  $\|\cdot\|$  puis  $\|$  Combine books

Pour une uniformité des pages, combinez des livres de même format (carré, paysage ou portrait).

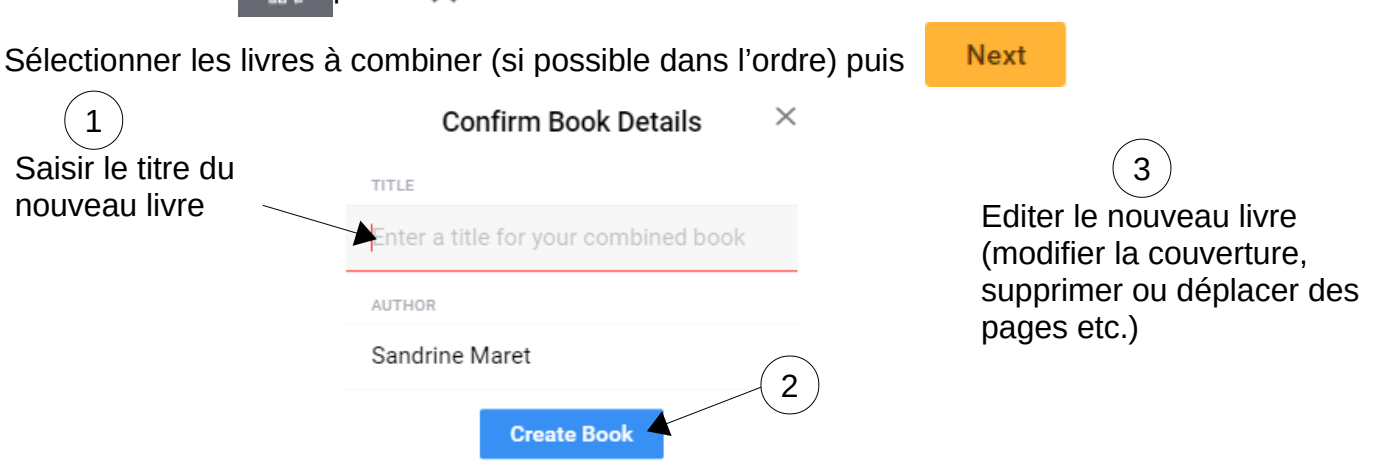